# **HOW TO SEARCH LEGISLATIVE SERVICE REQUESTS & BILLS ONLINE**

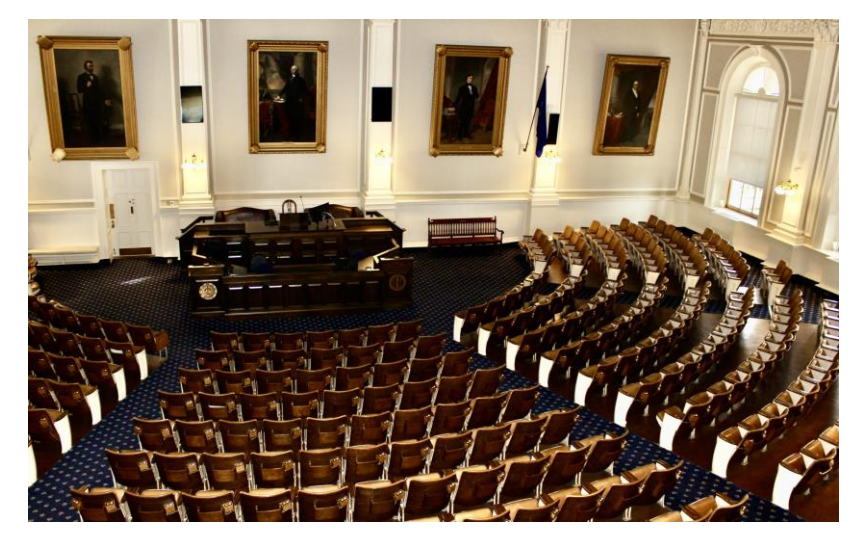

A Step-by-Step Guide – In Just Ten Steps!

Table 4 January 4, 2023 1

# STEP 1: GO TO THE GENERAL COURT WEBSITE

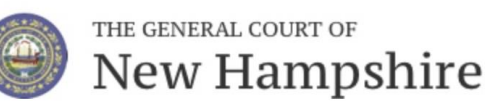

**Budget (LBA) Administrative Rules Visitor Center** House Senate Laws (RSAs) **ARTISTICIA** 

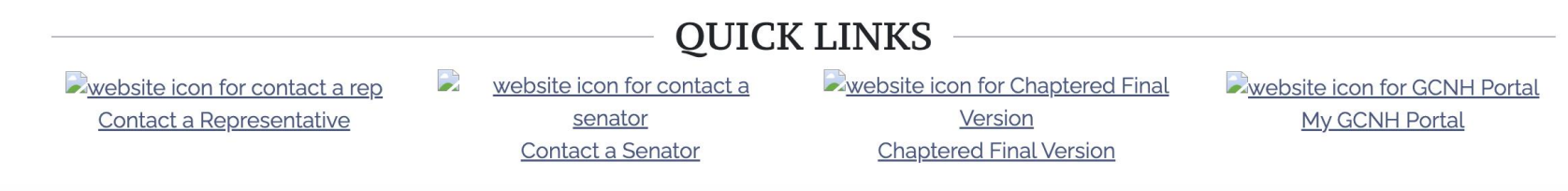

• https://www.gencourt.state.nh.us/

# STEP 2: SCROLL DOWN & FINDTHE LEGISLATIVE SERVICE REQUESTS (LSRS)

### **GENERAL COURT UPDATES**

Public Listing of Legislative Service Requests (LSRs) for 2023

**Employment Opportunity: Clerk's Operations Coordinator** 

**Employment Opportunity: Senate Legislative Aide** 

Employment Opportunity: Speaker's Office Administrative Assistant -

Receptionist

House Special Committee on Redistricting

Senate Special Committee on Redistricting

• Click on the "Public Listing of Legislative Service Request" to review the LSRs

# STEP 3: SEARCHTHE LSRS

### NEW HAMPSHIRE LEGISLATIVE SERVICE REQUESTS (LSR)

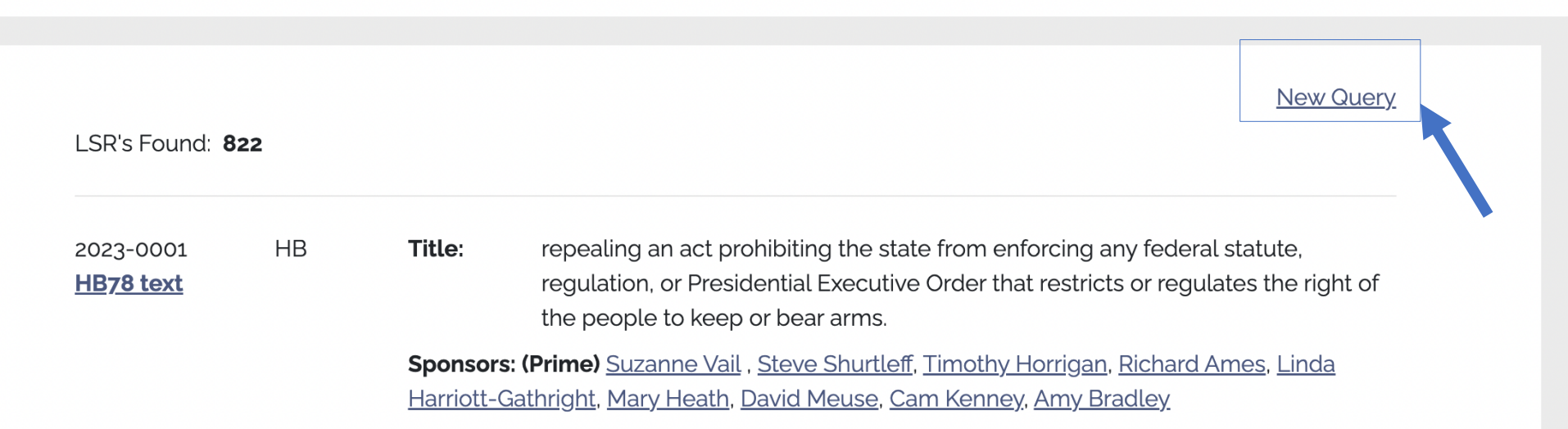

- You can search by using "Control+F" (for Windows users) or "Command+F" (for Mac users) to search for keywords
	- You can also click "New Query" to search keywords

### STEP 4: SEARCH AWAY

### Query this session's Legislative Service Requests below

Click here to see all Bill Requests | View Withdrawn LSRs | Download CSV File

**Choose Legislative Body:** 

Search by a word within the LSR's Title:

Query the database by LSR Number:

Select a member to see filed requests:

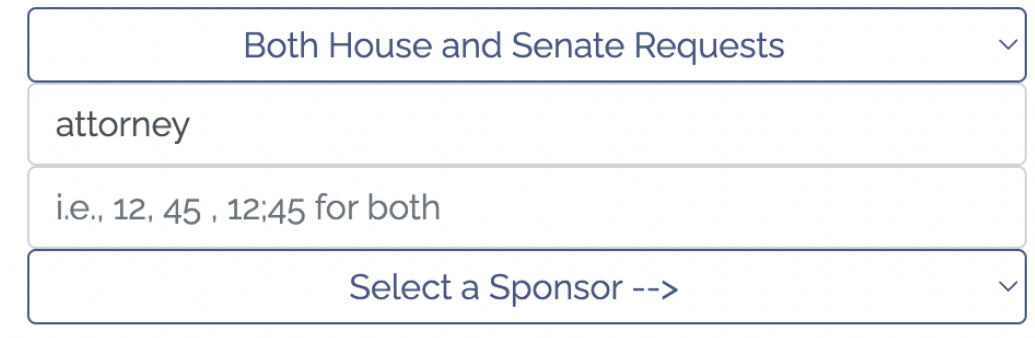

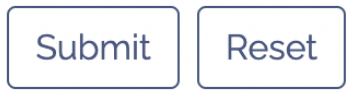

• Search by one or more keywords: e.g., "attorney"

### STEP 5: REVIEWYOUR RESULTS

#### LSR's Found: 4

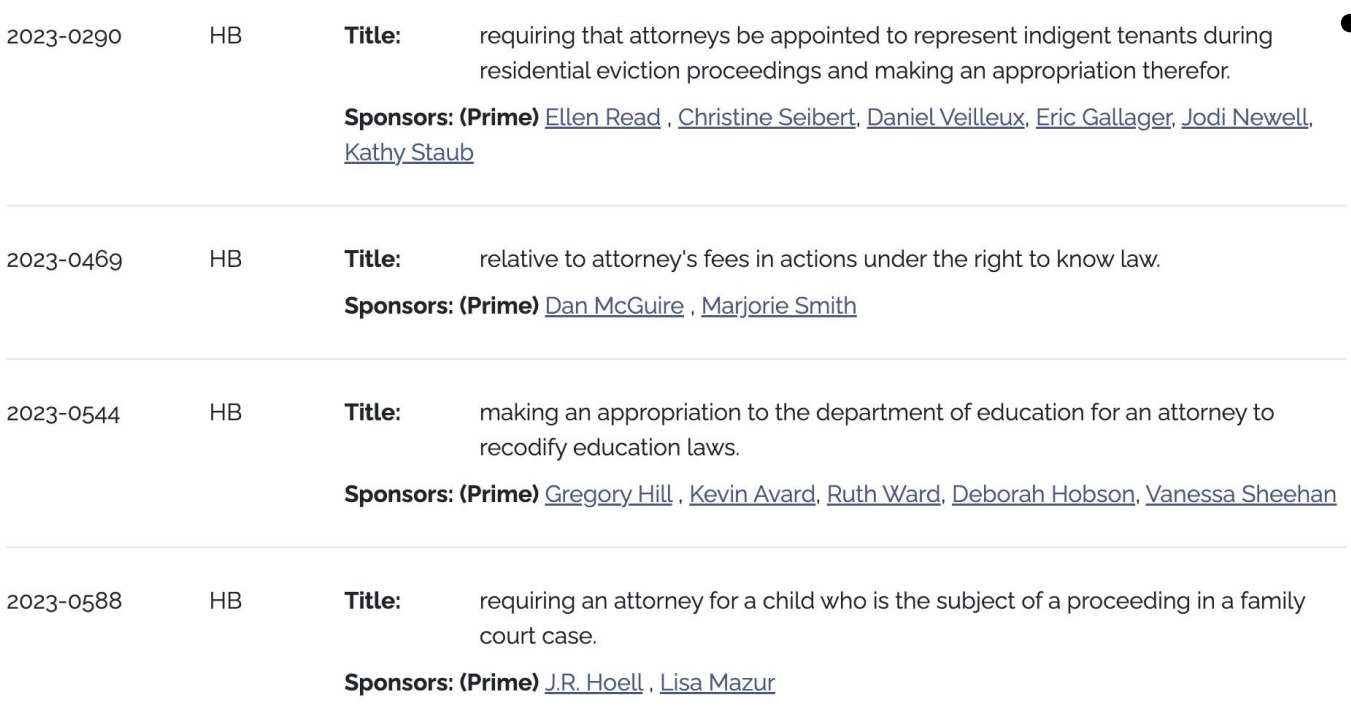

• Review your results – if you found something of interest, you can wait for the bill number to be added, so you can search the specific bill number on the front page of the General Court website to read a draft of the bill and learn more about its sponsor(s), upcoming hearings, etc. once the information is available

# STEP 6: LOOK UP THE BILL NUMBER TO LEARN MORE (IF THE BILL NUMBER IS AVAILABLEYET)

### **CURRENT BILLS Find A Bill** Current Bill #  $|Q|$ hb<sub>60</sub> Example: hb2, sb2 **Quick Search Current Bill Search Advanced Bill Search**

• On the front page, you can type into the search bar a bill number and enter to search information about it

### STEP 7: CONFIRM THE BILL AND CLICK ON IT

Search Results Found: 1

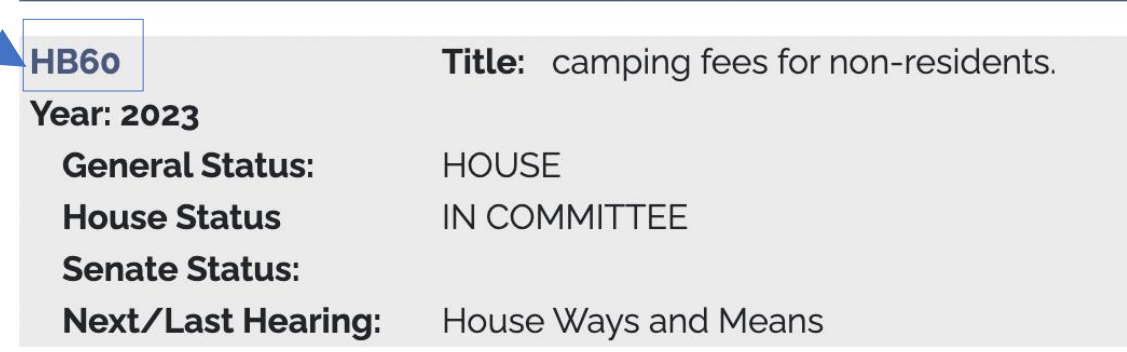

- On the next page, you can confirm that you have the correct bill title and number – this page will also indicate what chamber the bill is in, as well as its next/last hearing
- Click on the the bill number (to the left) to go to the bill's page, which will be updated with information as it travels through the legislative process

### STEP 8: REVIEW THE BILL PAGE TO LEARN MORE

**HB60** 

**Bill Details** 

Title: camping fees for non-residents.

Sponsors: (Prime) Potucek (R)

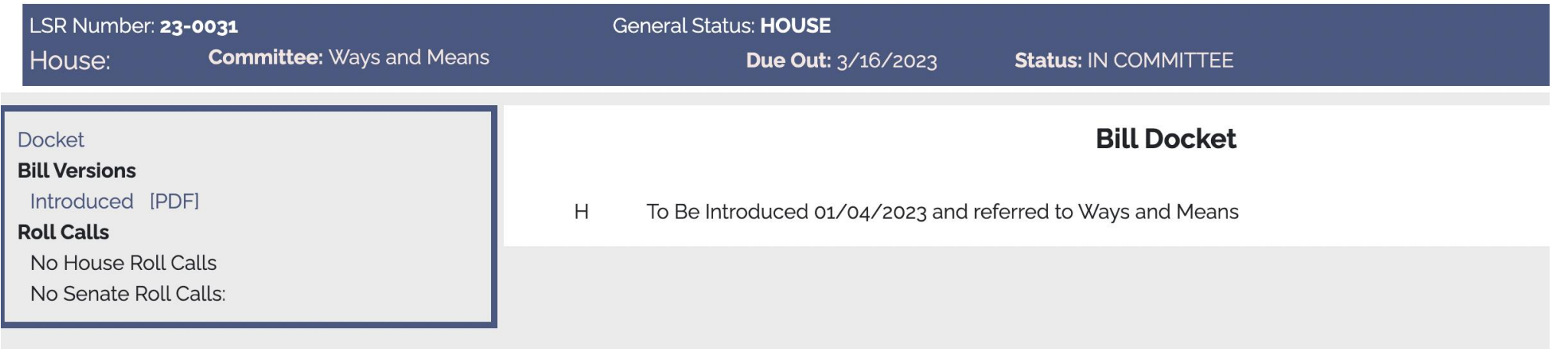

- This page will be updated, usually on a weekly or bi-weekly basis as the bill progresses
	- You can also click on the side for the Bill Docket, as well as Bill Versions including an HTML version and a PDF version  $9^9$

### STEP 9: READ AND REVIEW THE BILL

**HB 60 - AS INTRODUCED** 

23-0031 04/08

#### **STATE OF NEW HAMPSHIRE**

In the Year of Our Lord Two Thousand Twenty Three

AN ACT camping fees for non-residents.

Be it Enacted by the Senate and House of Representatives in General Court convened:

- 1 New Paragraph; Fees for Park System; Camping Fees for Non-residents. Amend RSA 216- $\mathbf{1}$
- $\overline{2}$ A:3-g by inserting after paragraph VIII the following new paragraph:
- 3 IX. The commissioner may adopt a separate fee schedule for camping within the state park system for non-residents.  $\overline{4}$
- 2 Effective Date. This act shall take effect 60 days after its passage. 5

### • Click on the Bill Version you prefer to read and review it!

### STEP 10: TRACK, TAKE ACTION & ADVOCATE

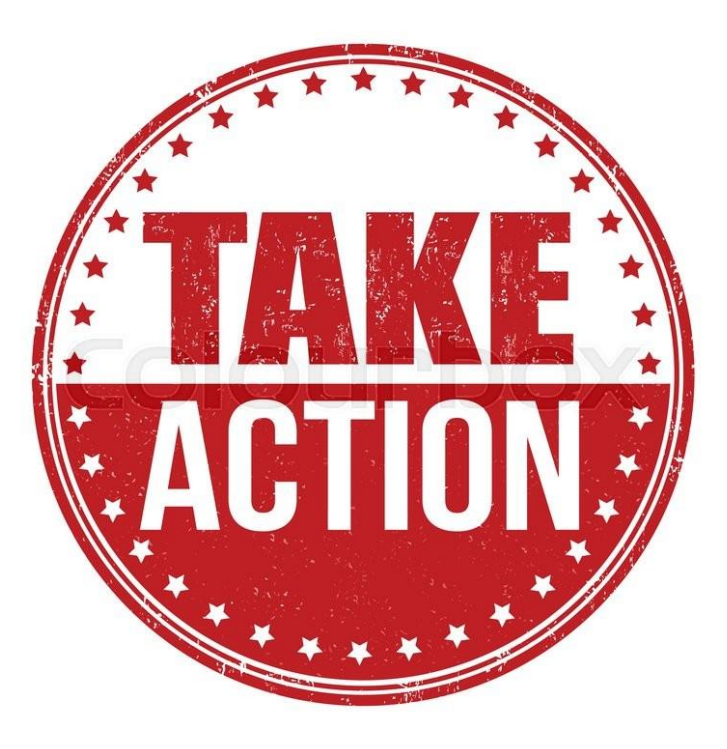

- Bill pages are updated frequently throughout the session
- You can follow the bill and determine when Committees will host public hearings, executive sessions, etc.
- Then, you can come to the State House or Legislative Office Building (LOB) to attend hearings and advocate for or against a bill or potential amendments!